# More information

#### On the web

• Call Customer Care at 1-855-246-2461 or • Dial 611 from your cell phone.

Detailed support information including device specifications and a full user's manual are available at www.cricketwireless.com/support/devices.

#### On the phone

For more information about accessories, please visit your local Cricket store or go to www.cricketwireless.com/shop/accessories.

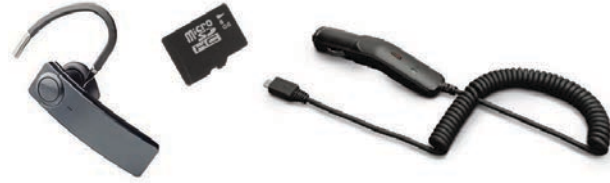

#### Note: Store and online inventories may vary.

Product meets FCC Radio Frequency Exposure Guidelines--FCC ID 2ACCJH124. This device complies with Part 15 of the FCC Rules. Operation is subject to the<br>following two conditions: (1) this device may not cause harmful interference, and<br>(2) this device must accept any interference received, inclu that may cause undesired operation.

# Getting to Know your **Alcatel APPRISE™**

© 2020 Cricket Wireless LLC. All rights reserved. Cricket and the Cricket logo are registered trademarks under license to Cricket Wireless LLC. Other marks are the property of their respective owners. microSD logo is a trademark of SD-3C, LLC. Alcatel is a trademark of Nokia used under license by TCL Communication<br>Technology Holdings Limited. APPRISE™ is a trademark of TCL Communication<br>Technology Holdings Limited. @ 2020 TCT Mobile Limited. All rights reserved or technical specification without prior notice.

- Use your fingertip to tap th • Use quick flicks of your fing touch screen to swipe up. right.
- Tap Back to return to the previous screen
- Tap Home at any time to return to the home screen.
- Tap **Recent apps** to access recently viewed apps.
- • Swipe up to access applications on your phone.

- To access alerts, including ne emails, and software update
- From the top of the home your finger down to view th panel.
- Swipe right or left to clear notifications or tap **CLEAR** all.
- With the notification panel open, tap the top of the screen again and drag down to see the Quick Settings menu.
- Tap  $\bigcirc$  to access the complete Settings menu.

All "Signature" ringtones embedded in this phone have been composed, arranged and mixed by NU TROPIC (Amar Kabouche).

- To change your home or lock screen wallpaper, touch and hold a blank part of the home screen and tap WALLPAPERS.
- Select a wallpaper and tap  $\sqrt{\,}$  Set wallpaper to set the image and then select whether you want it to appear on the lock screen, home screen, or both. You can also tap My photos for additional options.

Phone Setup

1. Remove back cover by gently pulling up on the indentation

• To move an app shortcut, press and hold it and then drag it to a new location. To

on the bottom left of the cover.

 $\mathscr{S}$ 

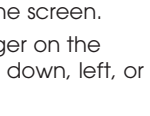

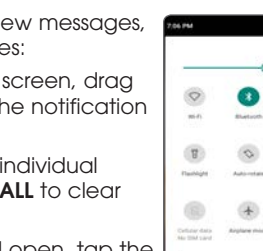

 $0$   $\odot$   $\odot$   $\odot$ 

 $\begin{array}{ccc} 0 & 0 & 0 \\ 0 & 0 & 0 \end{array}$ 

# **Personalize**

1

2. Insert the nano SIM card and microSD™ card\* with gold

3. Ensure that nano SIM and microSD™ cards have been

contacts facing down.

• To rename a folder, press the folder title to type a new name.

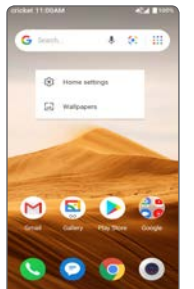

 $\bullet$ 

 $\begin{array}{c} \bullet & \bullet & \bullet & \bullet \end{array}$ 

properly secured.

# Touch screen

**myCricket:** Check account balance, make a quick payment, view usage and access support from the palm of your hand.

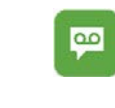

#### Navigating your phone

**Visual Voicemail:** Quickly view, access and play back your voicemail messages. Easily save important numbers to your Favorites list and respond to messages by calling back or texting.

**Smart Manager:** Automatically scans and optimizes your phone to ensure it operates in top form.

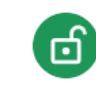

**Set screen lock:** Enable an unlock method to keep your phone secure. Select Swipe, Pattern, PIN, Password, or Face Recognition\*. Face Recognition will unlock your phone by using the front camera to register your face.

#### Notification panel

- Check voicemail 2. Press and hold the 1 key 1
	-
	-
	-
	-
	-
	-

#### Set wallpaper

- 1. Follow steps 1-4 above.
- 2. Tap the **Paper Clip.** 3. Tap **A** Picture and select desired
- picture or tap the **O Camera icon** to take a picture to attach. 4. Tap  $\rightarrow$  to send the message.
- then tap  $M$  Gmail. 2. Enter your email address and tap NEXT and enter your password and then tap **NEXT** again.
- 3. Confirm email account settings and tap NEXT.
- 4. Enter your name which will be displayed on outgoing mails, and then tap FINISH.

#### Add to home screen

# then tap M Gmail. or name.

- 5. To attach files to the email message,
- your selection 6. Tap  $\blacktriangleright$  **Send icon** to send the message.

**Collection** 

 $\begin{array}{ccccccccccccccccc} \boxtimes & \text{cor} & \text{th} & \text{o} & \text{c} & \text{c} & \text$  $\mathbf{W} \ \mathbf{E}' \ \mathbf{R}' \ \mathbf{T}' \ \mathbf{Y}' \ \mathbf{U}' \ \mathbf{I}' \ \mathbf{0}'$ ASD FOH J K I  $\bullet \quad Z \quad X \quad C \quad V \quad B \quad N \quad M \quad \textcircled{3}$ 

**B**one

• To add app shortcuts, swipe up to access applications, press and hold the desired app, and drag it to the home screen.

#### Organize home screens

delete it, drag it on top of «X Remove» at the top of the screen. • To create a folder, press and hold an app shortcut and drag it on top of another, then release.

## Convenient Services & Features

#### Cricket Services

These services make using Cricket even better and easier.

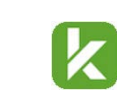

#### Additional Features

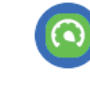

# Calls and Voicemail

#### HD Voice Capable

Enjoy clearer conversations and reduced background noise with HD Voice\*.

#### Make a call

- 1. From the home screen, tap **Phone**.
- 2. Type a name or phone number, or select one of the following options:
- $\blacksquare$ **: To manually enter a phone number.**
- : To choose from frequently called contacts.
- : To choose from a list of people who you have recently called or have called you.
- : To make a call from your contacts list.
- 1. From the home screen, tap **Phone**, then tap

#### Call waiting

Call waiting allows you to answer a second call while putting your existing call on hold. While on a call, you will hear a tone if another call comes in.

- : To answer the incomina call.
- **11:** To switch between active calls.
- : To merge calls.
- **o**: To end a call.

# Text and picture messaging

#### Send a text message

- 1. From the home screen, tap **e Messaging**
- 2. Tap **A New message button** to start a new text message. 3. In the  $\overline{\text{Io}}$  field, enter a number or a
- contact name, or select a contact from Favorites or All Contacts.
- 4. Tap the Type message field and enter your message.
- $5.$  Tap  $\rightarrow$  to send the message.

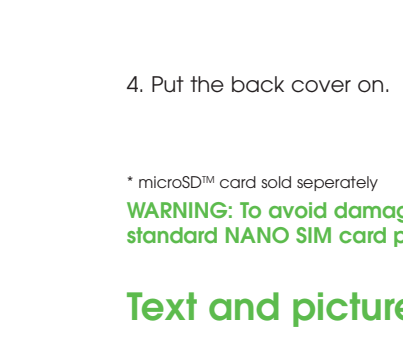

## Send a picture message

#### Create and send an email message

- 1. From the home screen, tap **Google**,
- 2. To compose a new message, tap  $\bullet$ .
- 3. Tap the To field and enter email address
- 4. Enter a subject and email message.
- tap the **Paper Clip icon** and make
- 

♠

# Camera and video

## Take a picture and video

- 1. From the home screen, tap **Camera** ... 2. Zoom in and out by pinching with your fingers.
- 3. Tap the **Shutter**  $\bigcirc$  or press the Volume Key to take a photo.
- 4. In Video mode, tap Record  $\bullet$  to start recording. Tap it again to stop
- recording. 5. Take a photo while in Video mode by tapping Shutter <sup>.</sup>

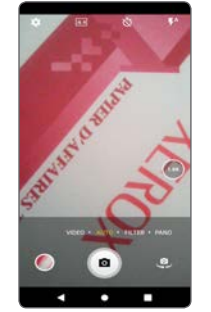

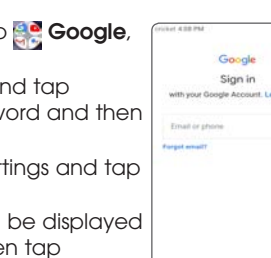

 $\begin{array}{ccccccccccccc} \bullet & \bullet & \bullet & \bullet & \bullet & \end{array}$ 

## Modes and settings

 $\bullet$  Filtor

Slide left or right on the camera screen to switch between modes.

Tap Filter to apply a live filter to your photos.

Tap **Pano** to capture a panoramic photo. Tap the shutter button and move the phone steadily along in the direction indicated on the screen. The photo will be saved when all the slots are filled, or when pressing the shutter button again

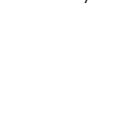

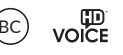

• Pano

Quick Start Guide

Alcatel APPRISE<sup>™</sup>

**crickel** 

wireless

## **Accessories**

\* To experience Cricket HD Voice, both callers must have a compatible HD Voice capable smartphone and make the call over Cricket's LTE Network or a compatible network. Cricket's LTE coverage is not equivalent to its overall network coverage. HD Voice calls made on a compatible device and on the LTE network may not experience an HD Voice connection at times of network congestion. Other carriers' networks may interoperate with Cricket's LTE network to support an HD Voice call.

# Google applications

Google apps are preinstalled on your phone to improve work efficiency and help you enjoy life.

#### Access Google applications

From the home screen, tap  $\mathbb{C}^{\bullet}$  Google.

#### Google Go

Google Go is a web browser you can use to surf the Internet.

#### YouTube

YouTube is an online video-sharing application where users can upload, view, and share videos. Available content includes video clips, TV clips, music videos, and other content

#### Assistant

Press your phone's dedicated Google Assistant button to quickly ask for help, check the news, make a phone call, and more.

#### Maps

Google Maps offers satellite imagery, street maps, 360° panoramic views of streets, real-time traffic conditions, and route planning.

#### Google Pay

Google Pay is a simple and fast secure payment service that provides the necessary functions for checkout, allowing you to settle your bills online and in stores with ease.

# 1. From the home screen, tap **Google**,

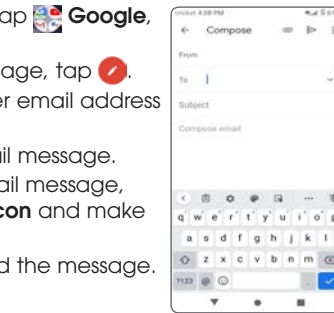

## WARNING: To avoid damage to the phone, only use the standard NANO SIM card provided by your service provider.

## WARNING: Please don't text and drive.

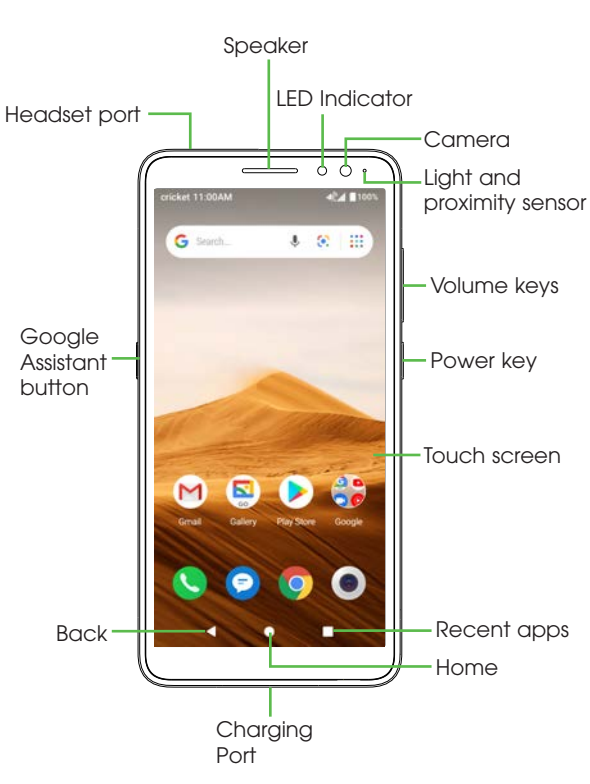

\* Face recognition may not be as secure as Pattern, Pin, or Password locks.